## **Configuring Microsoft SQL Server**

To ensure smooth operation of the VantagePoint you must configure some SQL Server components.

1. Execute 'Start->Programs->Microsoft SQL Server 2008->Configuration Tools->SQL Server Configuration Manager' in windows.

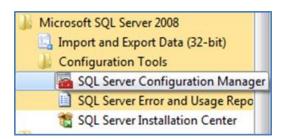

| Sql Server Configuration Manager                                                                                                    |                                                                                                    |  |
|----------------------------------------------------------------------------------------------------|----------------------------------------------------------------------------------------------------|--|
| File Action View Help                                                                                                    |                                                                                                    |  |
| SQL Server Configuration Manager (Local)<br>SQL Server Services<br>SQL Server Network Configuration (32bit)<br>SQL Native Client 10.0 Configuration (32bit) | Items           Items           SQL Server Services           SQL Server Network Configuratio           SQL Native Client 10.0 Configura |  |

2. Click on 'SQL Server Configuration Manager (Local) ->SQL Server Network Configuration->Protocols for MSSQLSERVER'.

| 🚡 Sql Server Configuration Manager                                                                                                    |                                                                |                                                       |  | - <b>D X</b> |
|----------------------------------------------------------------------------------------------------|----------------------------------------------------------------|-------------------------------------------------------|--|--------------|
| File Action View Help                                                                                                    |                                                                |                                                       |  |              |
| <ul> <li>SQL Server Configuration Manager (Local)</li> <li>SQL Server Services</li> <li>SQL Server Network Configuration (32bit)</li> <li>Protocols for MSSQLSERVER</li> <li>SQL Native Client 10.0 Configuration (32bit)</li> <li>Client Protocols</li> <li>Aliases</li> </ul> | Protocol Name<br>Shared Memory<br>Named Pipes<br>TCP/IP<br>VIA | Status<br>Enabled<br>Disabled<br>Disabled<br>Disabled |  |              |

3. In 'Protocols for MSSQLSERVER', set 'Shared Memory', 'Named Pipes', 'TCP/IP', and 'VIA' Enabled. At each protocol, choose 'Enabled' clicking with the right mouse button.

| Client Protocols<br>Aliases<br>Properties                                                                                                    | Sql Server Configuration Manager         |              |             |   |
|----------------------------------------------------------------------------------------------------|------------------------------------------|--------------|-------------|---|
| SQL Server Services       SQL Server Network Configuration (32bit)         Protocols for MSSQLSERVER       SQL Native Client 10.0 Configuration (32bit)         Client Protocols       TCP/IP         Aliases       TVIA |                                          |              |             |   |
| Client Protocols<br>Aliases<br>Properties                                                                                                    | SQL Server Configuration Manager (Local) |              |             |   |
| Client Protocols<br>Aliases<br>Properties                                                                                                    | SQL Server Network Configuration (22bit) | Shared Mem   | ory Enabled | _ |
| Client Protocols<br>Aliases<br>Properties                                                                                                    | 🔩 Client Protocols                       | 🗿 Named Pipe | s Disabled  |   |
| Client Protocols<br>Aliases<br>Properties                                                                                                    |                                          |              | Enable      |   |
| Properties                                                                                                    |                                          |              | Disable     |   |
| Help                                                                                                    |                                          |              | Properties  |   |
|                                                                                                    |                                          |              | Help        |   |

4. Click on 'SQL Server Services'

|                                          | Sql Server Configu                         | uration Manager |                    |                    |            | × |
|------------------------------------------|--------------------------------------------|-----------------|--------------------|--------------------|------------|---|
| File Action View Help                    |                                            |                 |                    |                    |            |   |
| Þ 🔿   🙋 🗟 🖌 🚺                            |                                            |                 |                    |                    |            |   |
| SQL Server Configuration Manager (Local) | Name                                       | State           | Start Mode         | Log On As          | Process ID |   |
| SQL Server Services                      | SQL Server (ROBWIN8)                       | Running         | Automatic          | LocalSystem        | 9908       |   |
| ▷                                        |                                            | Running         | Automatic          | LocalSystem        | 9676       |   |
|                                          | SQL Server Reporting Services (ROBWIN8)    | Running         | Automatic          | NT Service\ReportS | 2220       |   |
|                                          | SQL Server Reporting Services (SQLEXPRESS) | Running         | Automatic          | NT Service\ReportS | 2332       |   |
|                                          | SQL Server Agent (ROBWIN8)                 | Stopped         | Other (Boot, Syste | NT AUTHORITY\NE    | 0          |   |
|                                          | SQL Server Agent (SQLEXPRESS)              | Stopped         | Other (Boot, Syste | NT AUTHORITY\NE    | 0          |   |
|                                          | o SQL Server Browser                       | Stopped         | Other (Boot, Syste | NT AUTHORITY\LO    | 0          |   |
| ( >                                      | <                                          |                 |                    |                    |            | 3 |

5. Right click on your SQL Server instance and click properties, In the logon tab ensure 'local system is selected under 'built-in account:' then click **apply**.

| AlwaysOn High Availability       | Startup Pa | rameters | Advanced |
|----------------------------------|------------|----------|----------|
| Log On                           | Service    | FIL      | ESTREAM  |
| Log on as:                       |            |          |          |
| Built-in account:                |            |          |          |
|                                  |            | ~        |          |
| Local System                     |            | ×.       |          |
| Local Service                    |            |          |          |
| Network Service<br>Account Name: |            |          | Browse   |
|                                  |            |          | Drowse   |
| Password:                        | •••••      |          |          |
| Confirm password:                | •••••      | ••••     |          |
| Service status:                  | Running    |          |          |
| Start Stop                       | Pause      | 2        | Restart  |

6. In 'SQL Server Configuration Manager', move to SQL Server Services. And click on 'Restart' 'SQL Server'.

| 🚋 Sql Server Configuration Manager                                                                                                    |                                   |                                             |                                 |                                | ×     |
|----------------------------------------------------------------------------------------------------|-----------------------------------|---------------------------------------------|---------------------------------|--------------------------------|-------|
| File         Action         View         Help           (************************************                                                                                                    |                                   |                                             |                                 |                                |       |
| <ul> <li>SQL Server Configuration Manager (Local)</li> <li>SQL Server Services</li> <li>SQL Server Network Configuration (32bit)</li> <li>Protocols for MSSQLSERVER</li> <li>SQL Native Client 10.0 Configuration (32bit)</li> <li>Client Protocols</li> <li>Aliases</li> </ul> | Name                              | State<br>Running                            | Start Mode<br>Automatic         | Log On As<br>NT AUTHORITY\LO   | Proci |
|                                                                                                    | SQL Server (MSS<br>SQL Server Age | Running<br>Start<br>Stop<br>Pause<br>Resume | Automatic<br>Other (Boot, Syste | LocalSystem<br>NT AUTHORITY\NE | 1116  |
| Restart (stop and then start) selected service.                                                                                                    |                                   | Restart                                     |                                 |                                |       |